### **Порядок заполнения резюме студентом вуза и авторизация студента**

После ввода Логина-Пароля от общего аккаунта образовательной организации, студент попадает на страничку формы резюме в рамках личного кабинета вашей образовательной организации. Личный кабинет студента формируется после создания резюме (или его проекта). В личном кабинете студента отображается информация по откликам на опубликованное резюме, также есть возможность принять или отклонить приглашение на собеседование и отслеживать этапы трудоустройства.

Резюме состоит из нескольких блоков:

# **1. Блок «Общие сведения и образование»**

# **a. Необходимо выбрать цель резюме**:

- Стажировка (*ввести сроки предполагаемой стажировки*)
- Практика (*ввести сроки предполагаемой практики*)
- Трудоустройство (*выбрать график работы/занятости*)

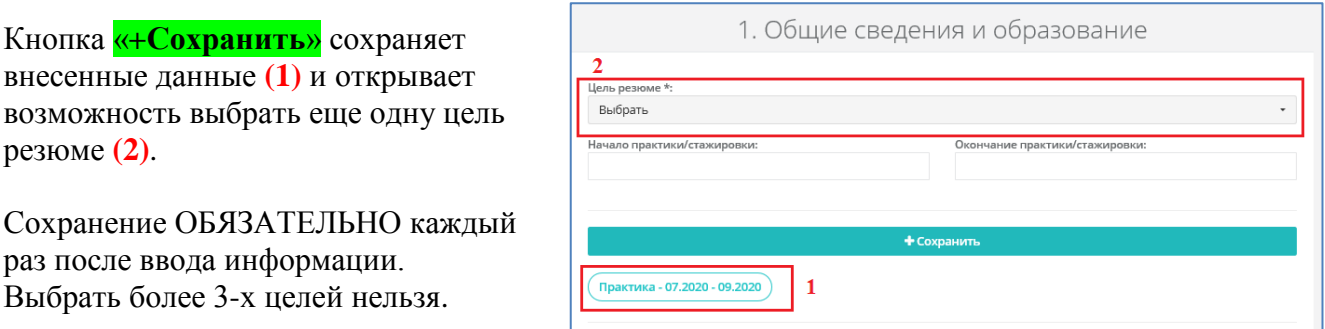

**b. Необходимо ввести ФИО и контактные данные**

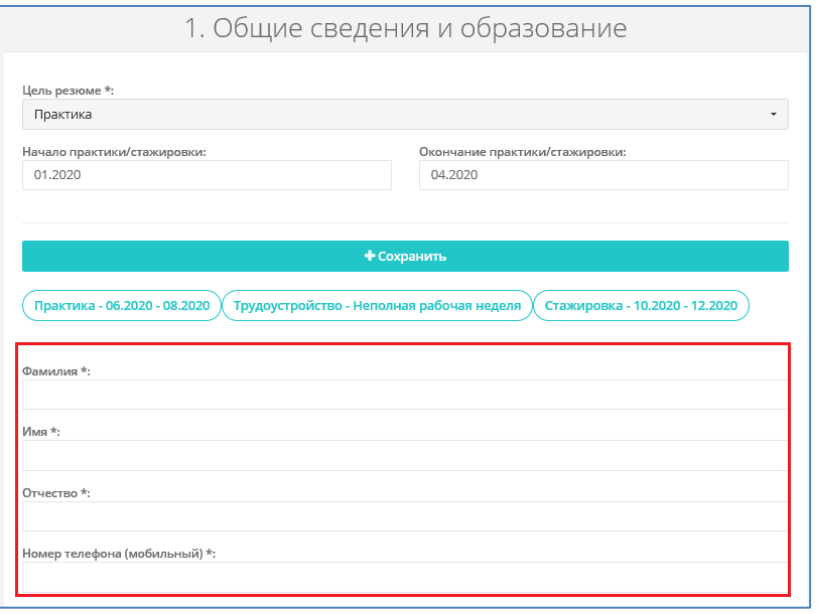

**c.** Из выпадающего списка Направление подготовки \* необходимо **выбрать**  Выбрать **направление обучения** (*из перечня*   $09$ *направлений по Госплану вашего вуза или направлений, добавленных*  09.03.01 Информатика и вышислите 09.03.03 - Прикладная инфор *администратором*). 09.03.04 - Программная ин В поисковой строке можно начать 09.06.01 - Информатика и вычислительная техника вводить нужное направление, система подтянет похожие результаты

**d.** Далее необходимо **выбрать профиль (специализацию)** своего обучения из добавленных администратором профилей данного направления обучения

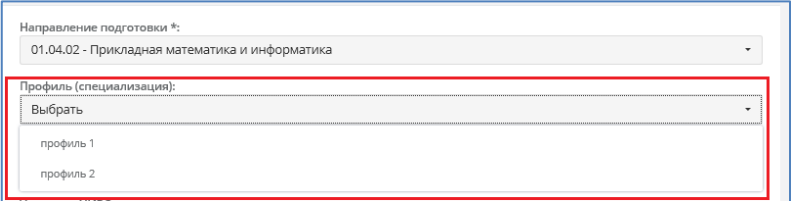

Для создания резюме осталось заполнить остальные поля формы. Обязательные поля отмечены «\*». Фотографию можно будет добавить при редактировании резюме, после создания аккаунта.

### **2. Блок «Навыки и практика» a. Ключевые навыки**

В поле «*Специализированные программы*» нужно внести наименование программных продуктов с которыми студент знаком и указать уровень владения.

Кнопка «**+Сохранить**» сохраняет внесенные данные и открывает новое поле для внесения информации. Сохранение ОБЯЗАТЕЛЬНО после заполнения каждой строки.

В текстовом поле можно описать другие навыки, которыми владеет студент.

Владение иностранным языком заполняется в блоке «Дополнительно».

### b. **Прохождение практики**

Здесь нужно ввести информацию предыдущих практиках студента:

Вести сроки прохождения предыдущей практики, наименование организации, тему, нажать «**+Сохранить**». Данные перенесутся в таблицу, поля для внесения данных по практике очистятся. Аналогично заполнить данные по другим

пройденным практикам.

Если студент ранее практику не проходил, блок можно пропустить.

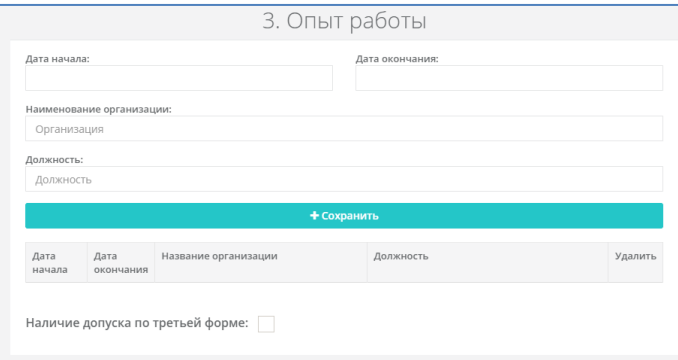

# **4. Блок «Дополнительно**»

В этом блоке нужно:

- *а.* указать уровень владения иностранным языком.
- *б.* выбрать на регионы (не более 3-х), где предпочтительнее трудоустройство или удобнее проходить стажировку/практику.

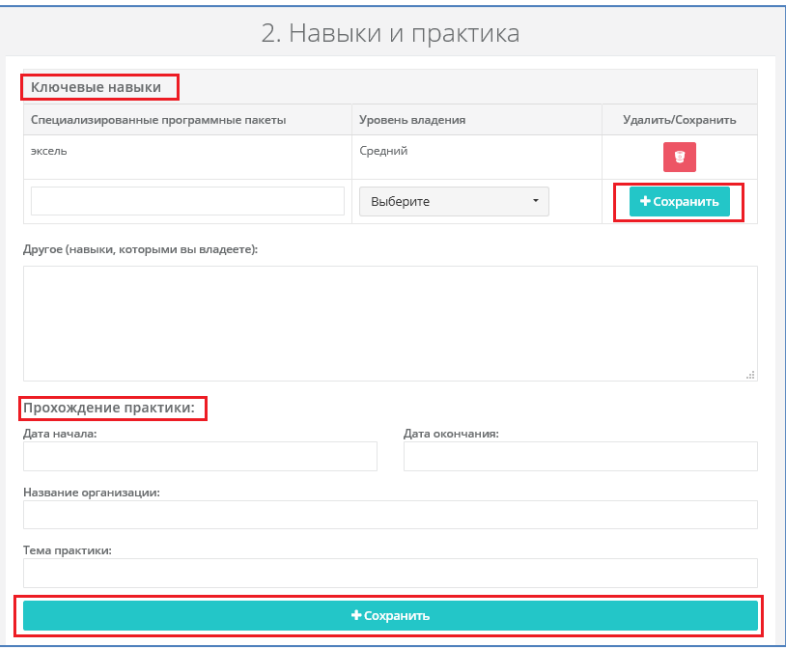

### **3. Блок «Опыт работы**» заполняется аналогично.

Если опыта работы нет, блок можно пропустить.

Здесь также необходимо указать наличие допуска по третьей форме, если он есть.

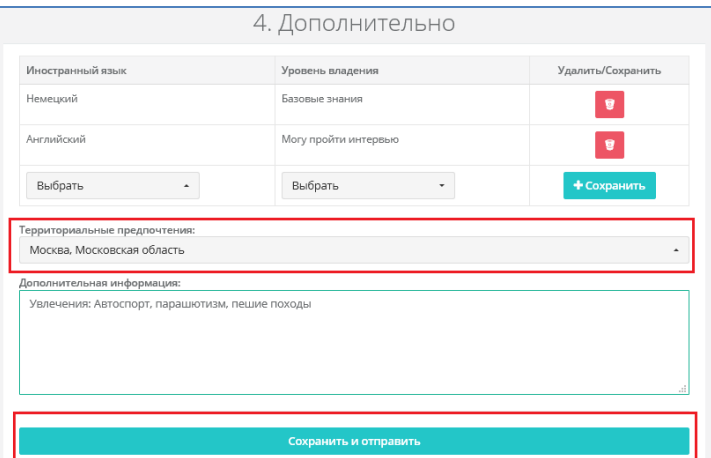

### **Резюме будет отображаться в личных кабинетах организаций ОПК, расположенных в указанных регионах**.

*Если региона нет в выпадающем списке, значит в этом регионе нет организаций ОПК.*

После заполнения всех полей, необходимо нажать кнопку «**Сохранить и отправить**».

Если обязательные поля не заполнены, система не позволит сохранить резюме и выделит их красным цветом.

Если все правильно, внесенные данные отобразятся в форме предварительного просмотра резюме.

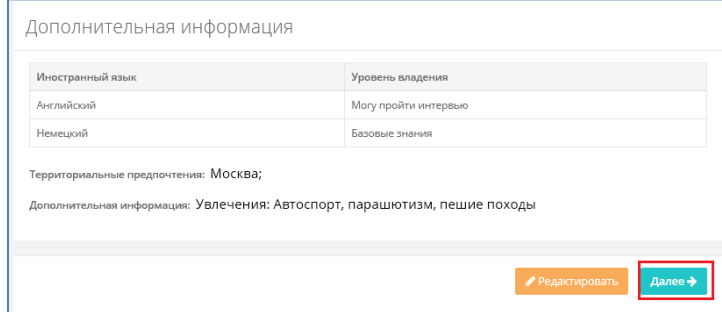

При необходимости можно вернуться к редактированию резюме.

Для сохранения резюме и формирования аккаунта, нажать на кнопку **«Далее».**

*а.* Появится форма для авторизации студента (создается личный кабинет студента в рамках вашего вуза)

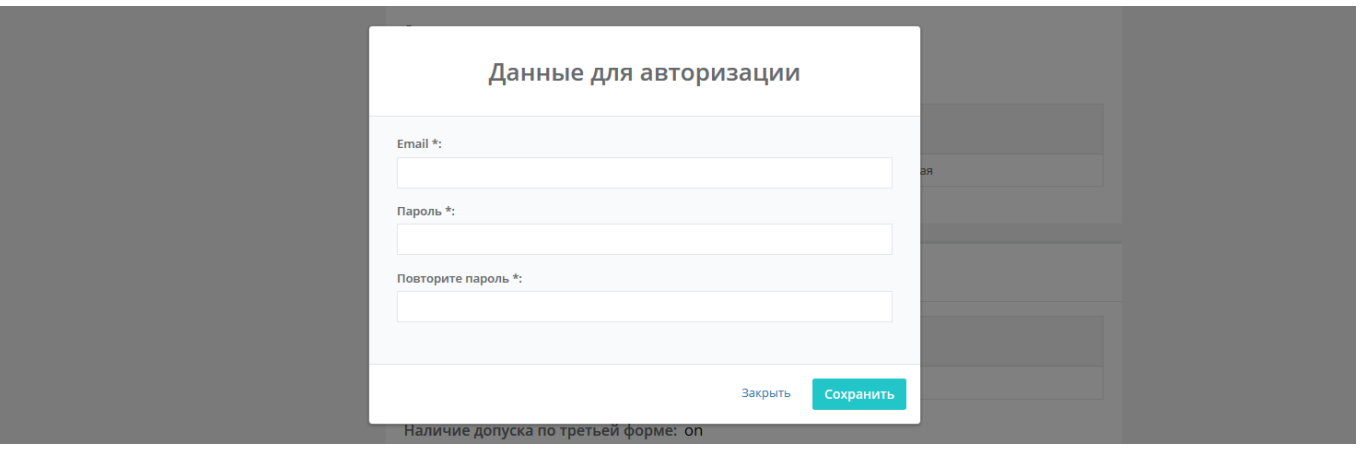

*б.* На указанную при регистрации аккаунта почту придет ссылка для подтверждения ее правильности. После перехода по ссылке, на почту придет сообщение, что аккаунт создан, резюме находится на проверке в отделе трудоустройства вуза.

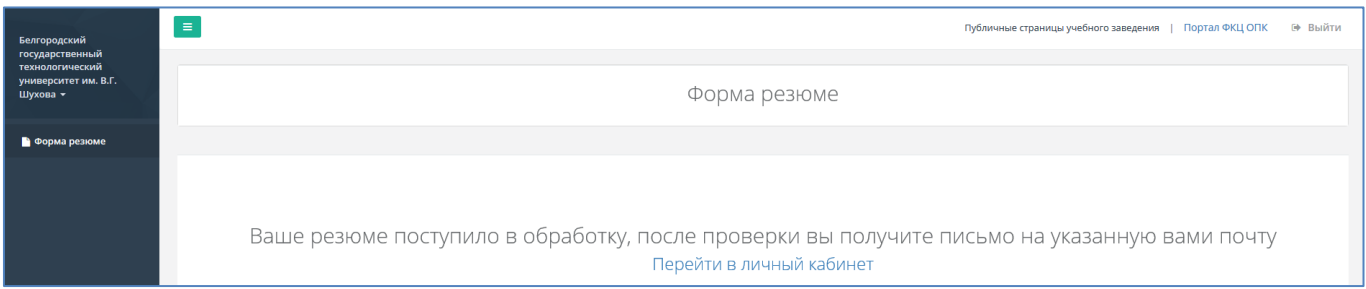

При переходе в личный кабинет студент увидит свое резюме, его статус отражается в верхней части страницы. Резюме можно редактировать, в любой момент. Для редактирования необходимо навести курсор на блок, в котором нужно внести изменения. Также можно добавить фото.